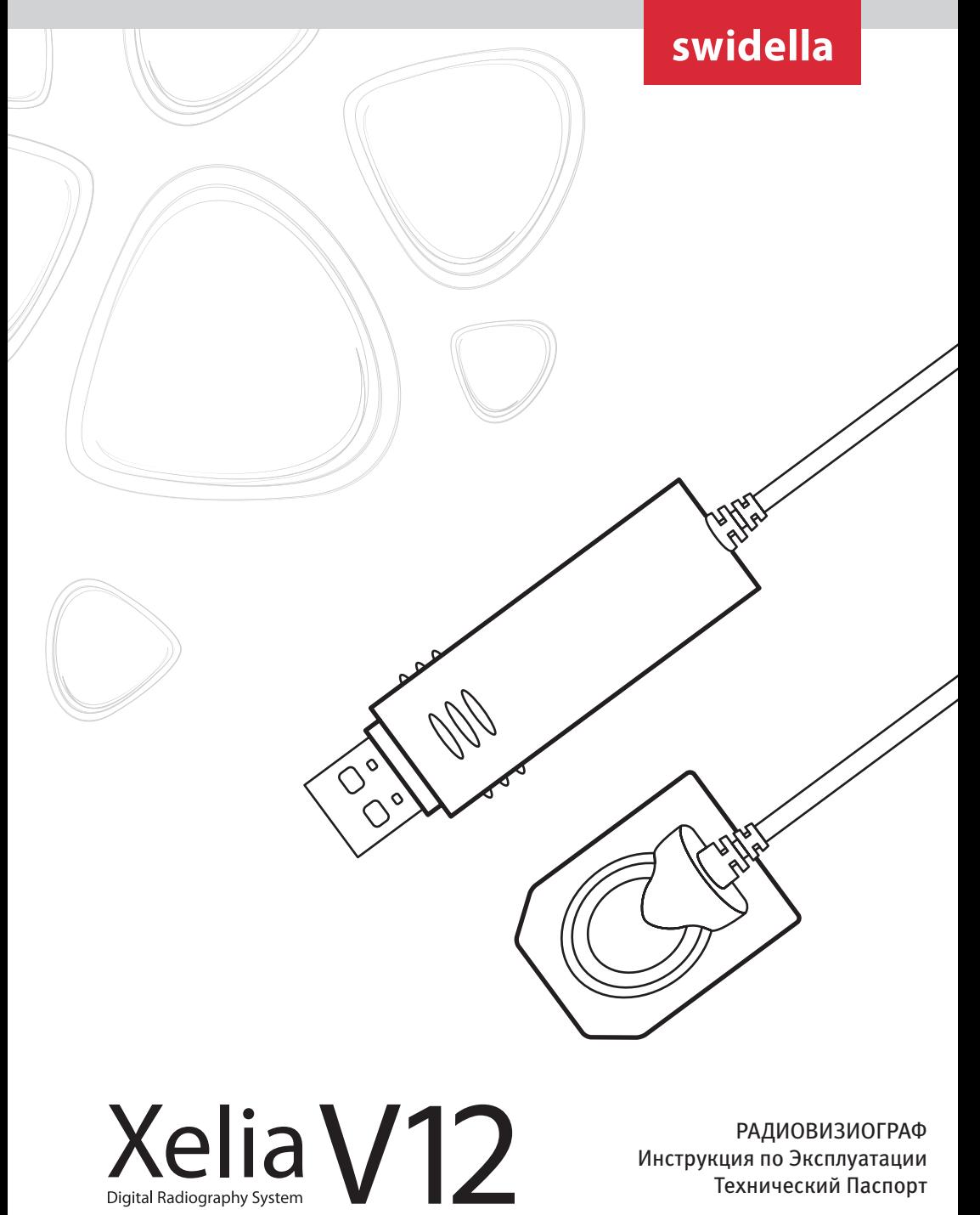

РАДИОВИЗИОГРАФ Инструкция по Эксплуатации Технический Паспорт

CE PG

Данная инструкция содержит информацию по эксплуатации и паспорт на радиовизиограф стомато-. .<br>логический Xelia V12

#### **Примечание для пользователей**

Производитель оставляет за собой право вносить изменения в спецификацию, дизайн и элементы комплектации проиллюстрированных и описанных в этом документе, без каких-либо обязательств и предоставлении уведомлений о таких изменениях.

Обратите внимание, что компания не несет ответственности за случайные повреждения и в случае повреждений оборудования, вызванных ошибкой пользователя.

#### **В тексте инструкции используются нижеследующие символы:**

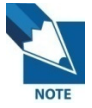

Символ означает полезную информацию и советы по использованию изделия или программного обеспечения.

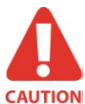

Символ означает важные указания. При несоблюдении данных указаний возможно неправильное функционирование изделия, повреждение системы или иного имущества.

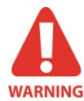

Символ означает предупреждение об опасности. Несоблюдение указаний создает серьезную опасность нанесения травм пациенту и/или оператору.

Установка и эксплуатация устройства должны осуществляться в строгом соответствии с инструкциями, приведенными в настоящем документе, и только для использования по назначению.

Показания к использованию

Интраоральный радиовизиограф Xelia V12 предназначается для получения рентгеновских снимков зубов и преобразования их в форму электронных сигналов для сохранения, просмотра и диагностических манипуляций, осуществляемых врачами-стоматологами.

Каждый раз перед началом работы с радиовизиографом Xelia V12 внимательно проверяйте внешнюю поверхность датчика на наличие признаков повреждений или дефектов. Датчик должен иметь гладкую поверхность без признаков сколов или повреждений. При обнаружении признаков повреждения датчика, обратитесь в авторизованную сервисную службу компании-производителя.

Радиовизиограф Xelia V12 предназначен только для использования высококвалифицированным медицинским персоналом.

Модификации и/или дополнения в устройство разрешается вносить только производителю, либо авторизованному представителю производителя. Пользователь несет полную ответственность за соблюдение всех норм безопасности при работе с оборудованием.

## **Электробезопасность**

Разбирать изделие разрешается только авторизированной сервисной службе.

Устройство разрешается использовать только в помещениях и зонах, отвечающих всем нормам электробезопасности, относящимся к медицинским помещениям. Перед дезинфекцией изделие следует обязательно отсоединить от сети электропитания.

Не допускайте попадание внутрь изделия воды и других жидкостей. Они могут послужить причиной возникновения коррозии или короткого замыкания. Изделие не защищено от проникновения жидкостей.

Система должна присоединяться к оборудованию, соответствующему стандарту IEC 60601-1.

## **Взрывобезопасность**

Данное устройство не рекомендуется использовать в присутствии воспламеняющихся газов или паров. Некоторые дезинфицирующие вещества испаряются и образуют взрывоопасные или горючие смеси. При использовании таких дезинфицирующих веществ следует дать парам рассеяться перед повторным использованием устройства.

### **Защита от рентгеновского излучения**

Правила стоматологической рентгенологии относятся и к цифровым рентгеновским системам. Всегда применяйте защиту для пациентов. В момент получения рентгенологического снимка врачу следует находиться вне зоны излучения.

## **Описание символов**

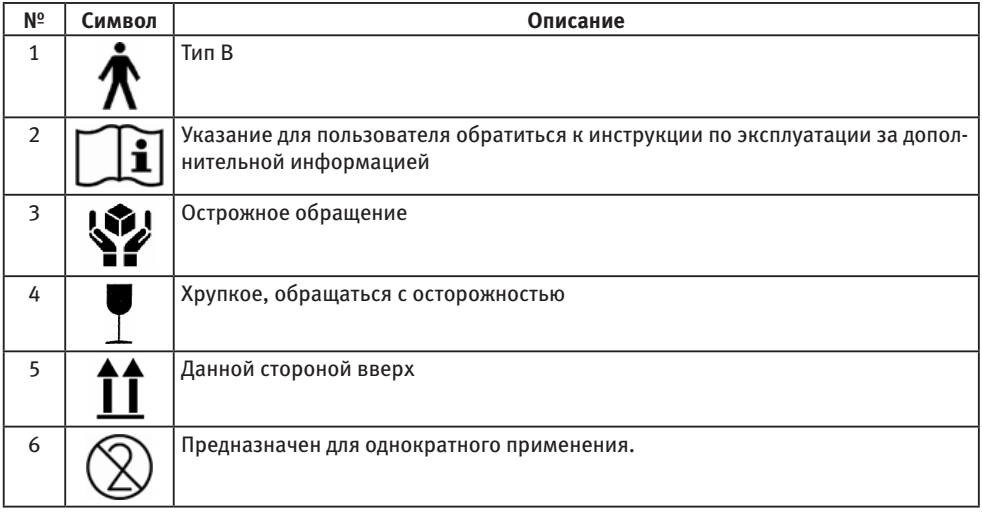

## Содержание

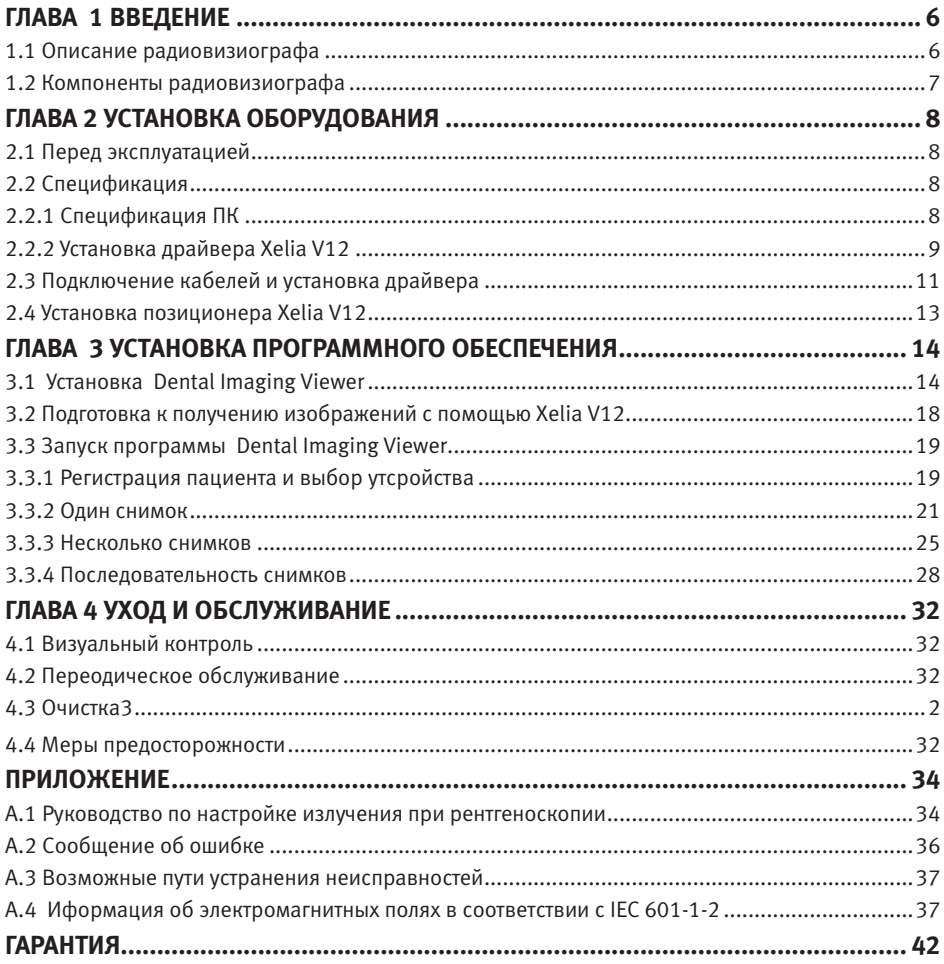

### **Глава 1 Введение**

#### **1.1 Описание радиовизиографа**

Xelia V12 представляет собой современное цифровое устройство визуализации, предназначенное для интраоральной рентгеноскопии зубов. Современная технология CMOS-матрицы обеспечивает великолепное качество изображений. Для удобства пациентов эргономичная конструкция основана на анатомических особенностях ротовой полости человека.

Xelia V12 представляет собой систему работы с рентгеновскими изображениями, специально предназначенную для стоматологической рентгенографии ротовой полости. Радиовизиограф позволяет получать рентгеновские снимки и дает возможность отображать и сохранять их в ПК.

Xelia V12 подключается к ПК с операционной системой Windows XP, Windows Vista или Windows 7 32 бита с помощью кабеля «USB A-A». ПК также обеспечивает устройство электропитанием. Поддержку Xelia V12 осуществляет программное обеспечение Dental Imaging Viewer.

В комплект Xelia V12 входит специальный держатель, который может крепиться на стену или на другую устойчивую поверхность. Xelia V12 отличает технология SMOS APS (Active Pixel Sensor), которая позволяет получать четкие снимки с высоким разрешением. Более удобная эргономичная форма датчика соответствует строению ротовой полости человека.

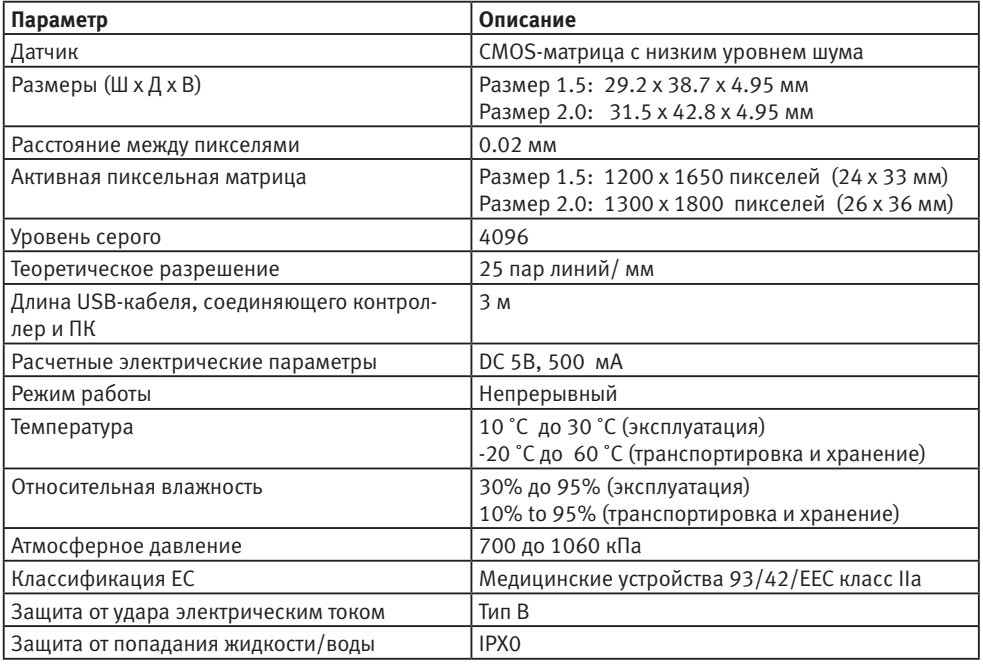

#### **< Таблица 1. Спецификация >**

Установка и транспортировка датчика должны осуществляться при допустимых условиях окружающей среды. Запрещается эксплуатация датчика в богатых кислородом и взрывоопасных средах.

#### **1.2 Компоненты радиовизиографа**

Перед началом установки радиовизиографа специалист обязан проверить наличие следующих компонентов, перечисленных в таблице ниже.

#### **< Таблица 2.Компоненты радиовизиографической системы Xelia V12 >**

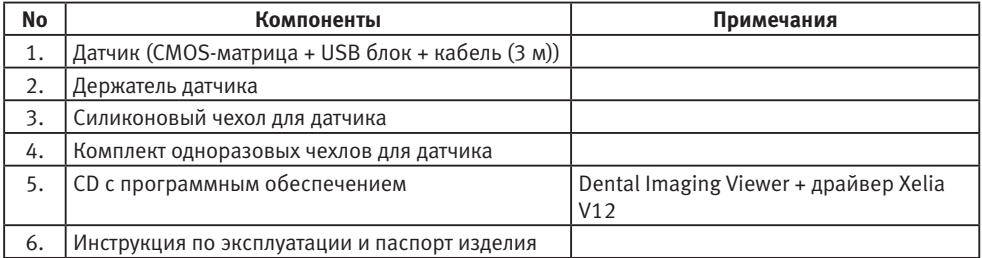

#### 1. Блок датчика:

Блок датчика состоит из CMOS -датчика и USB-блока.

Специальный CMOS-датчик предназначен для рентгенографии и заключен в герметичную эргономичную капсулу. Чувствительная поверхность датчика покрыта тонким слоем сцинтиллирующего фосфора, благодаря чему рентгеновское излучение преобразуется в свет, а затем в электрический заряд.

USB-блок обеспечивает питание датчика, контроль времени и синхронизацию сигналов датчика, предусиление сигналов, аналогово-цифровое преобразование, работу с USB-портом, а также оптическую изоляцию всех соединений. Также передает выходной сигнал от датчика к компьютеру по кабелю.

2. Держатель датчика:

Используется для хранения неиспользуемого датчика

3. Силиконовый чехол для датчика:

Используется для защиты от внешних ударов

4. Комплект одноразовых чехлов для датчика:

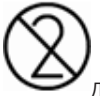

Датчик поставляется в нестерильном состоянии. Перед установкой в ротовую полость пациента датчик следует поместить в одноразовый чехол. После использования чехол следует выбросить.

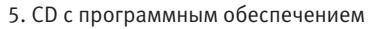

Включает в себя программу Dental Imaging Viewer и драйверы для установки.

# **Глава 2 Установка оборудования**

#### **2.1 Перед эксплуатацией**

Для работы с датчиком необходимо установить драйверы.

#### **2.2 Спецификация**

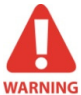

*Правильность работы ПО Dental Imaging Viewer на незарегистрированной копии Microsoft Windows не гарантируется. Необходимо использовать зарегистрированную, лицензионную версию Microsoft Windows.*

### **2.2.1 Спецификация ПК**

- 1. Операционная система
- •Microsoft Windows XP 32 бита
- Microsoft Windows Vista 32 бита
- Microsoft Windows 7 32 бита
- 2. Требования к оборудованию
- •ЦП: Intel Pentium IV 3.0 ГГЦ
- •Оперативная память: 1GB ОЗУ (DDR2)
- •Видеопамять: 64 MБ
- •Жесткий диск: 80 GB (рекомендовано больше)
- •CD-ROM (рекомендовано CD-RW)
- •USB -порт
- •Сетевая плата: 1 EA
- •Монитор: Мин. разрешение: 1024\*768
- •Клавиатура/Мышь

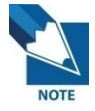

*Отключите службу брандмауэра Windows для правильного взаимодействия установленной базы данных и файловых серверов через сеть.* 

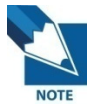

*Если потребуется установить на компьютер дополнительное ПО, устанавливайте только те программы, которые имеют международную авторизацию. Особую осторожность соблюдайте при установке элементов управления Active-X.* 

### **2.2.2 Установка драйверов**

Данный этап является обязательным при установке Xelia V12. Вместе с драйвером устройства Windows будет установлено программное обеспечение для получения изображений, а также данные для калибровки датчика Xelia V12. Также на этом этапе устанавливается драйвер Twain.

**Шаг 1**

Вставьте диск в привод CD-ROM. Окно Setup появится автоматически. Если окно не появилось, то откройте Start > Run и введите D:\HDI 2000\setup.exe.

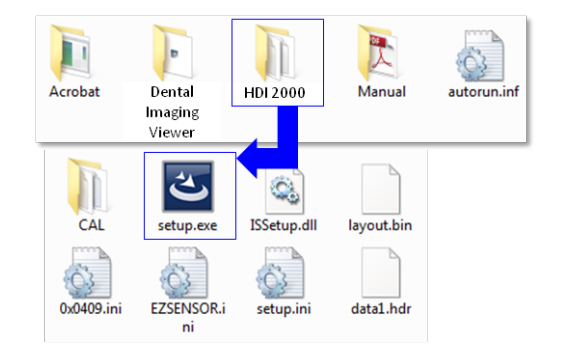

Появится окно установки программы «EzSensor Acquisition Software Version 6». Нажмите кнопку «Next»

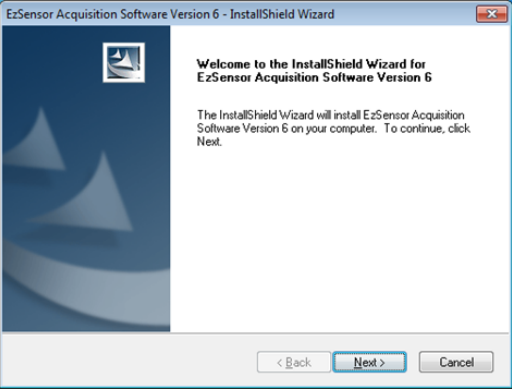

### **Шаг 3**

Проверьте директорию, в которую будет устанавливаться ПО EzSensor, и нажмите кнопку «Next»

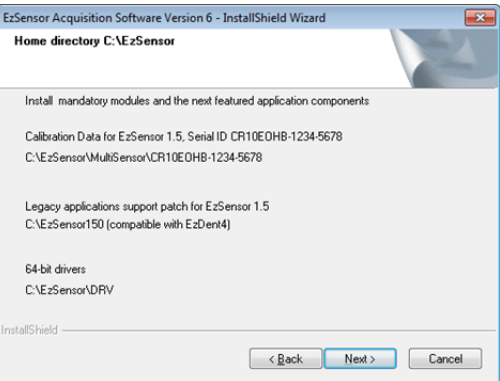

**Setup Status** 

 $\overline{\mathbf{r}}$ 

## **Шаг 4**

Мастер установки начнет настройку параметров установки.

**Шаг 5**

Мастер установки скопирует файлы калибровки Xelia V12 на рабочую станцию (ПК).

# Copying calibration files C.\., VCR10EOHB-1234-5678\dark.raw Cancel

## **2.3 Подключение кабелей и установка драйвера**

**CAUTION** *Не подключайте Xelia V12 и кабель USB-интерфейса к компьютеру, пока программа не будет успешно установлена.*

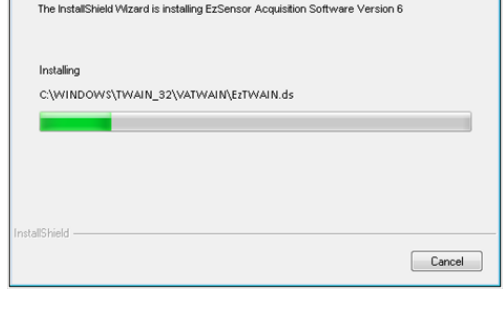

EzSensor Acquisition Software Version 6 - InstallShield Wizard

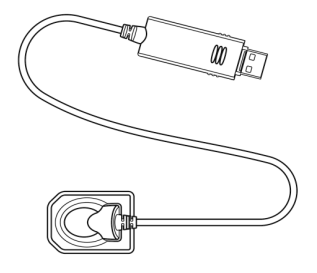

Присоедините USB-блок датчика Xelia V12 к USB-порту ПК.

Рекомендовано подсоединение датчика с задней стороны системного блока.

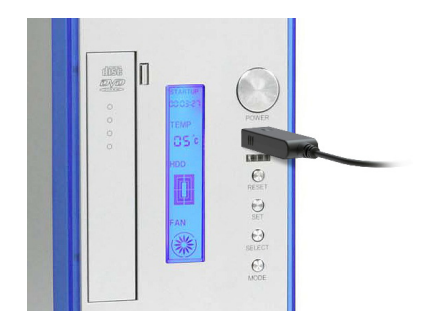

#### **Шаг 2**

Проверка установки драйвера и Диспетчера устройств.

#### **Метод проверки:**

Windows 7 : панель управления −> Система и безопасность −> Система −> Диспетчер устройств Windows XP : настройки −> панель управления −> система −> оборудование −> Диспетчер устройств Выберите устройство 'VH EzSensor-N x.x', в разделе Devices. Вы увидите сообщение «Устройство работает нормально» («This device is working properly»).

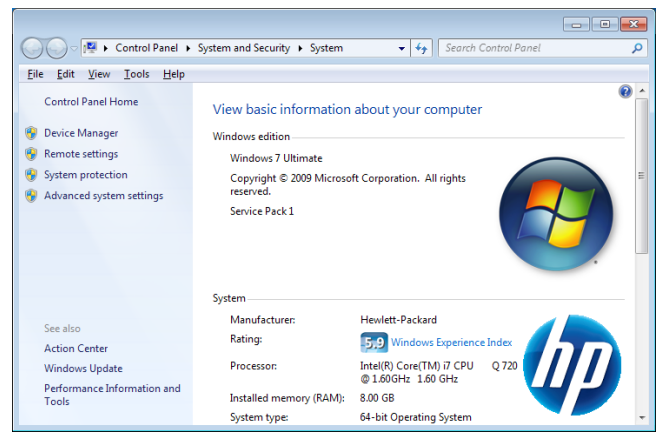

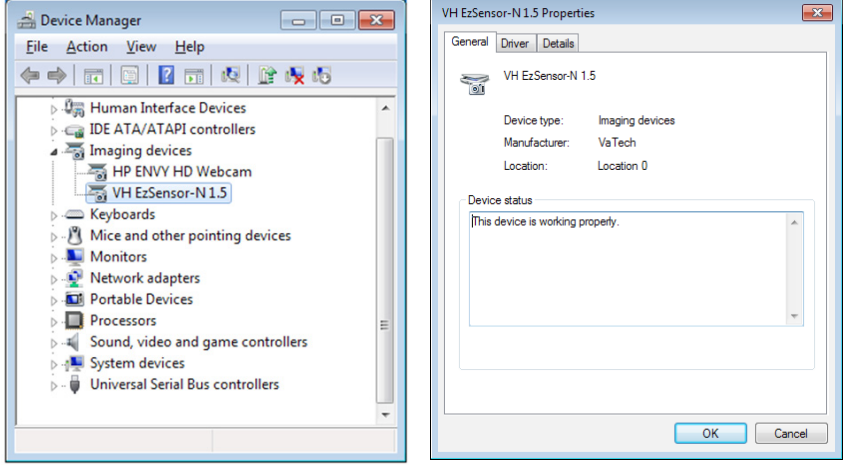

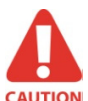

*Питание датчика Xelia V12 и передача данных осуществляется через USB-порт ПК. При использовании запрещается отключать датчик от порта.*

#### **2.4 Установка держателя датчика Xelia V12**

Держатель датчика Xelia V12 применяется для крепления Xelia V12 к стене на время, когда датчик не используется. Выберите место, которое обеспечит удобный доступ и видимость при обследовании пациента.

1. Устанавливайте держатель на устойчивую плоскую поверхность. Ориентируясь по отверстиям на задней стороне держателя, надежно закрепите держатель на стене двумя шурупами (входят в комплект).

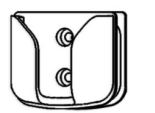

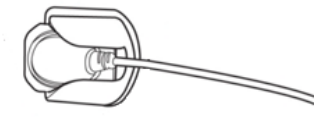

### **3 Установка программного обеспечение 3.1 Установка Dental Imaging Viewer**

#### **Шаг 1**

Вставьте диск в привод CD-ROM. Установка должна начаться автоматически. Если этого не произошло, нажмите D:\Dental Imaging Viewer\setup.exe. затем клавишу «Enter».

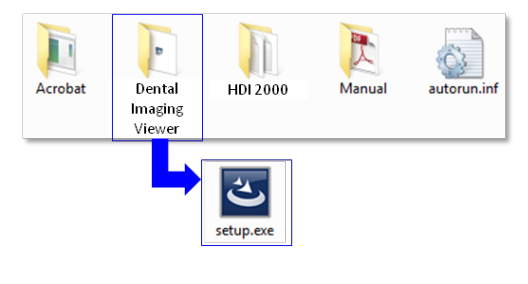

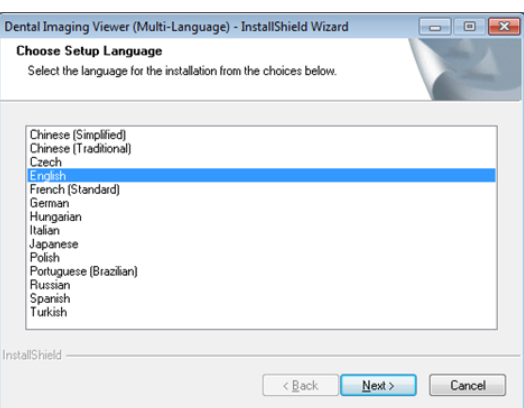

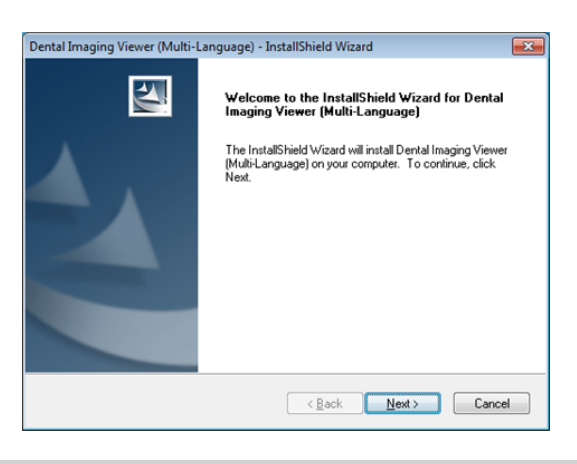

#### **Шаг 2**

Выберите язык установки и нажмите «Next »(«Далее»).

#### **Шаг 3**

Появится окно мастера Dental Imaging Viewer InstallShield Wizard. Нажмите кнопку «Next »(«Далее»).

### **Шаг 4**

Выберите тип установки, наиболее соответствующий вашим задачам. Нажмите «Next »(«Далее»).

Basic : Устанавливается базовая версия Dental Imaging Viewer

CDPublishing: Устанавливается базовая версия Dental Imaging Viewer, а также возможности публикации CD (опция)

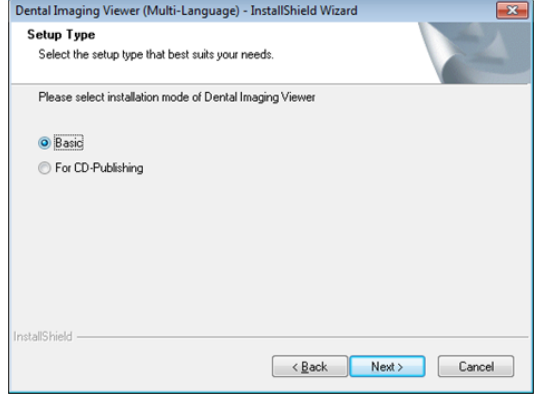

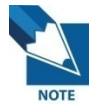

*В случае установки сервера Dental Imaging Viewer выберите все пункты. В случае, если ПК используется для просмотра: Выберите все элементы, за исключением сервера баз данных (DBServer) и файлового сервера (FileServer). Подробное описание установки приводится в руководстве по инсталляции Dental Imaging Viewer.*

#### **Шаг 5**

Выберите функции, которые требуется установить. Нажмите кнопку «Next»(«Далее»).

Для работы с датчиком требуется по меньшей мере Dental Imaging Viewer.

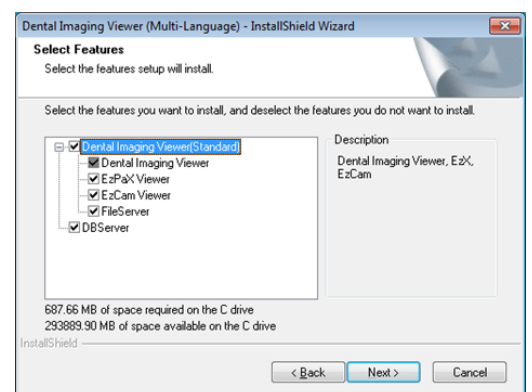

Теперь все готово для установки.

Если нужно изменить любые параметры установки, нажмите кнопку «Back» («Назад»). Чтобы продолжить установку, нажмите «Install'» («Установить»).

Для выхода из мастера установки нажмите «Cancel» («Отмена»).

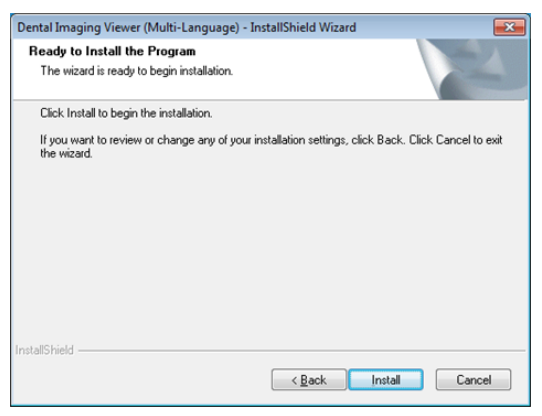

**Шаг 7**

Установка Dental Imaging Viewer.

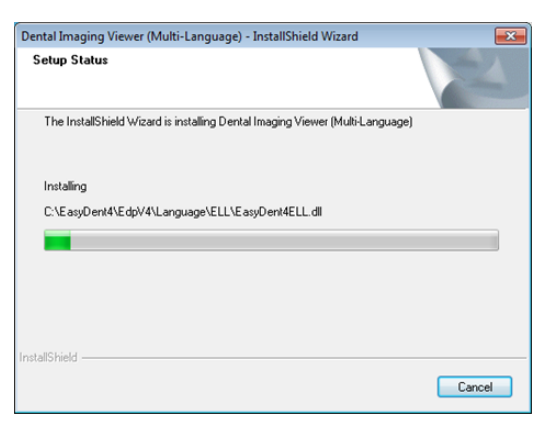

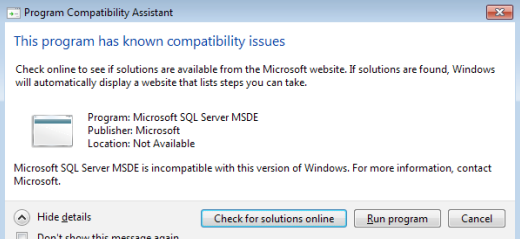

#### **Шаг 8**

Показаны предупреждающие сообщения о совместимости программ и сообщения брандмауэра Windows.

Нажмите кнопку («Run») «Запустить программу» в окне сообщения о совместимости.

Нажмите кнопку «Allow access» («Разрешить доступ») в окне сообщения системы безопасности Windows.

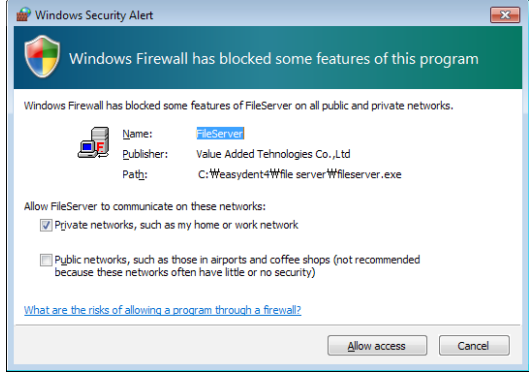

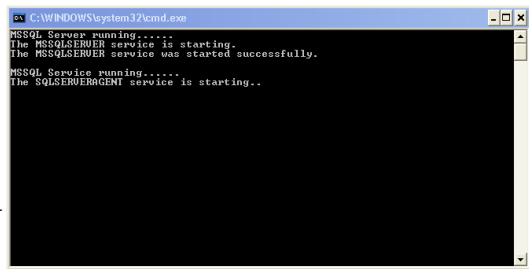

#### **Шаг 9**

MSDE (Microsoft SQL server Desktop Engine) будет установлен автоматически.

Закройте окно диспетчера служб SQL Server.

### **Шаг 10**

Выберите пункт « I will restart my computer later'» («Нет, я выполню перезагрузку позже»), и нажмите « Finish » («Готово»).

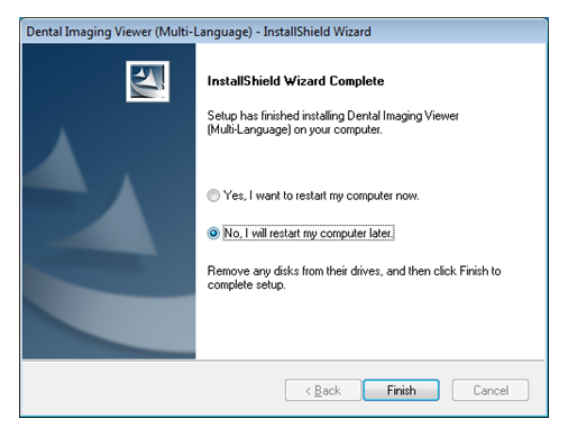

### **3.2 Подготовка в получению изображения с помощью Xelia V12**

- 1. Включите компьютер
- 2. Запустите программу Dental Imaging Viewer. (см. стр. 19)

3. Настройте требуемые параметры излучения (время экспонирования и т. д.) рентгеновского аппарата.

4. Наденьте чехол на датчик Xelia V12 и присоедините его к системе позиционирования датчика.

5. Установите датчик Xelia V12 в нужном положении во рту. Плоская чувствительная сторона датчика должна быть обращена к рентгеновскому излучателю. Обратите внимание, что чувствительная сторона имеет метку для удобства распознавания. Рекомендуется использовать средства позиционирования, которые гарантируют, что датчик будет располагаться параллельно зубу и под соответствующим углом для излучения.

6. При наличии возможности, настоятельно рекомендуется использовать параллельный метод с системой позиционирования.

7. После подготовки датчика к экспонированию в программе Dental Imaging Viewer сделайте снимок, нажав кнопку излучения на рентгеновском аппарате.

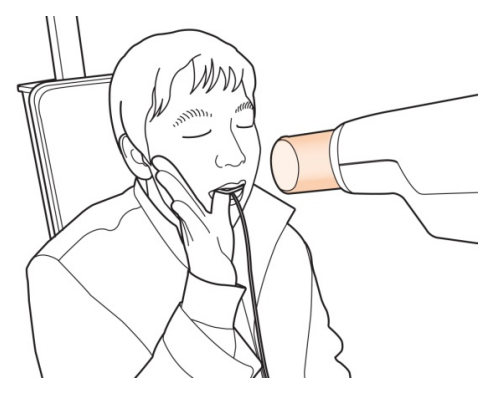

Использование Xelia V12 при интраоральной рентгеноскопии

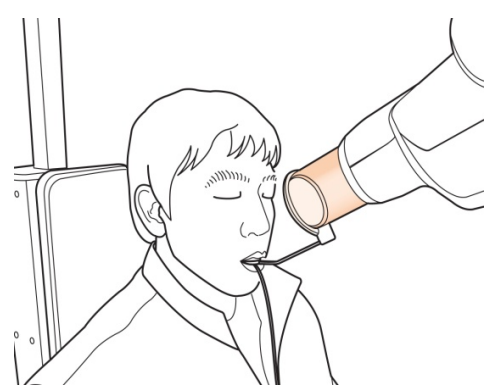

Использование Xelia V12 с системой позиционирования датчика (опция)

#### **3.3 Запуск программы Dental Imaging Viewer**

Функции создания снимков становятся доступны после регистрации пациента и выбора устройства. Часто применяются функции одиночного снимка, нескольких снимков и последовательности снимков. Перед получением снимка необходимо полностью ознакомиться с инструкцией.

#### **3.3.1 Регистрация пациента и выбор устройства**

**Шаг 1**

Включите компьютер.

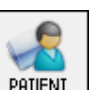

Запустите Dental Imaging Viewer. Нажмите на иконку 'Patient (**PHIENI**)', чтобы зарегистрировать нового пациента.

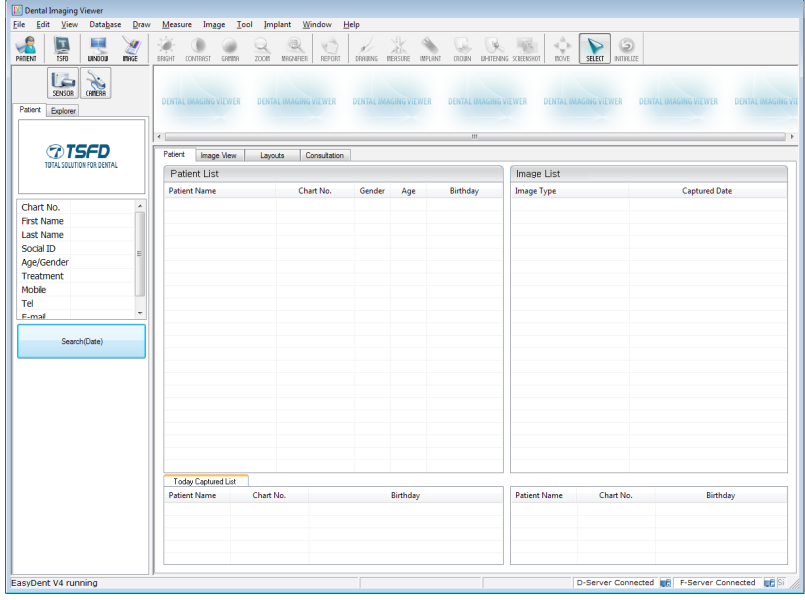

Появится окно регистрации нового пациента. Вам будет предложено зарегистрировать нового пациента и нажать «Add» (Добавить).

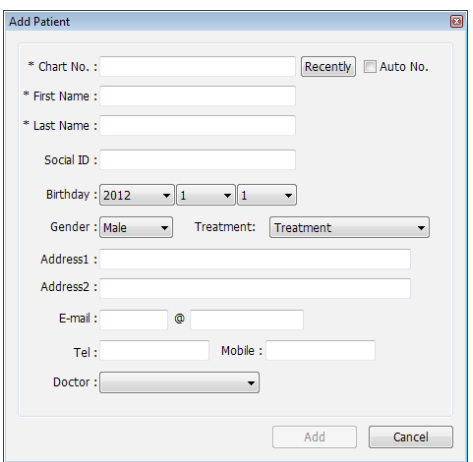

#### **Шаг 3**

Нажмите на панели меню пункт «Help (Справка) > Intra-Oral Sensor Setting (Настройка интраорального датчика) > Select Device (Выбор устройства)».

Укажите используемое устройство получения снимков. На этом этапе вам предлагается выбрать устройство и качество изображения.

Модель датчика и информация о настройках обработки изображений сохраняется внутри системы. Эти настройки следует изменять при использовании другого датчика или при изменении параметров обработки изображения.

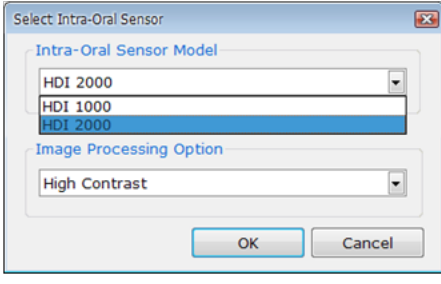

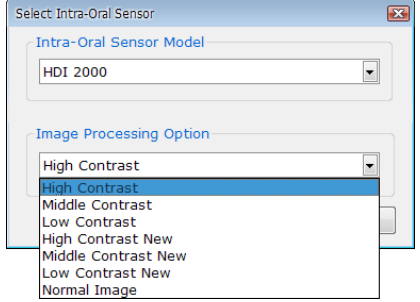

#### **3.3.2 Один снимок**

Получение одного изображения.

### **Шаг 1**

Запустите программу Dental Imaging Viewer, щелкнув по значку Dental Imaging Viewer на рабочем столе.

Найдите и введите информацию о соответствующем пациенте .

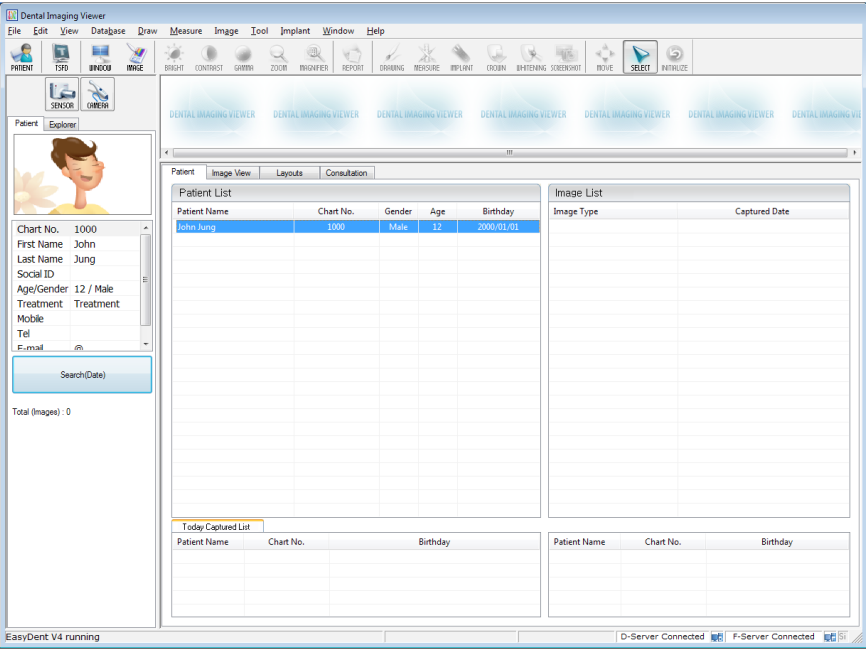

Нажмите закладку «FMX». Выберите предпочтительный шаблон из списка шаблонов FMX. Шаблон FMX можно настроить. Обратитесь к инструкции программного обеспечения Dental Imaging Viewer.

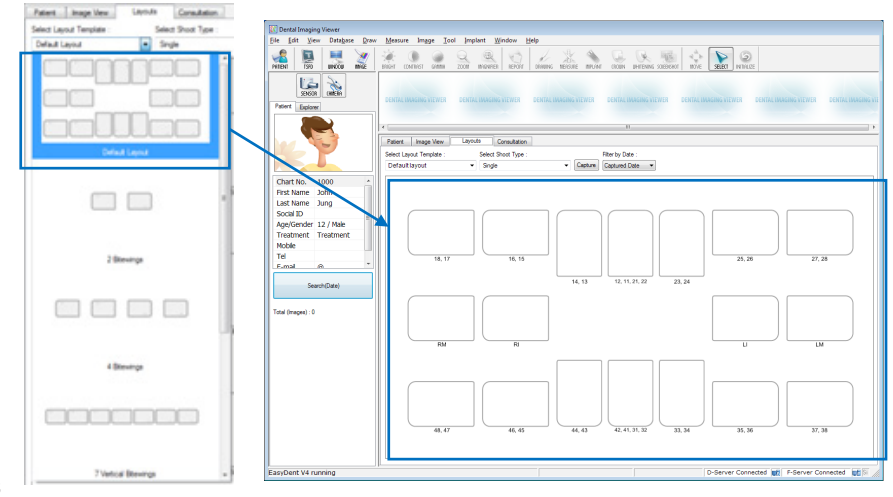

#### **Шаг 3**

Выберите пункт «Single» (Один) из перечня типов снимка.

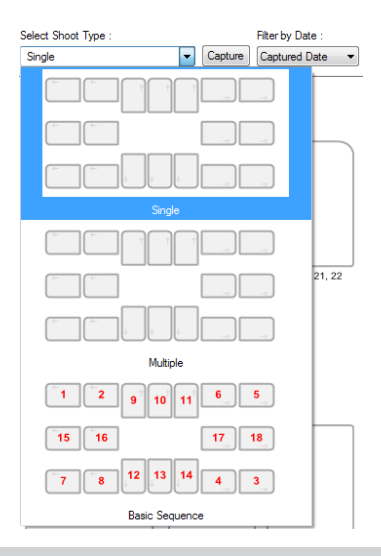

#### **Шаг 4**

Выберите позицию зуба, снимок которого требуется сделать. Соответствующий зубу прямоугольник выделяется синим цветом.

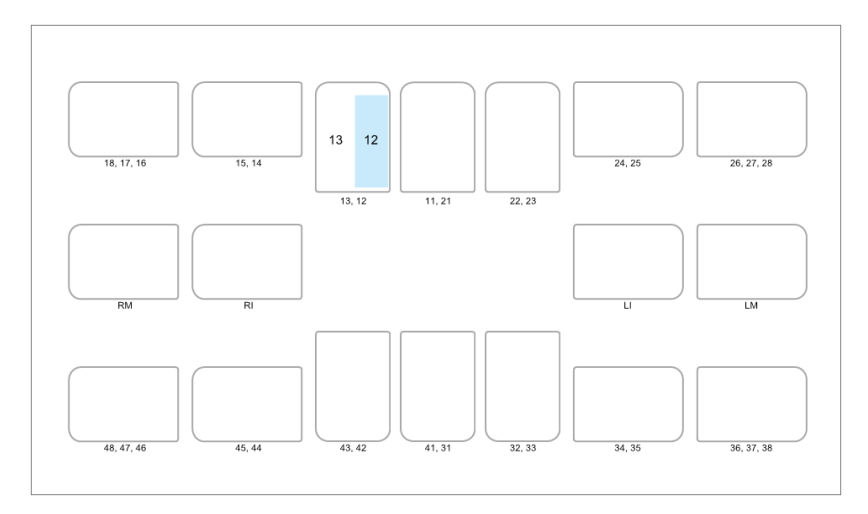

### **Шаг 5**

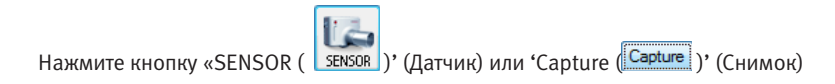

#### **Шаг 6**

Правильно расположите датчик.

Убедившись в правильности установки датчика, после появления сообщения «Please expose X-ray» включите рентгеновский аппарат.

В процессе оптимизации изображения на экране будет отображаться сообщение «Optimizing Image… Please wait» (Оптимизация изображения… Пожалуйста, подождите). После завершения оптимизации изображение будет выведено на экран.

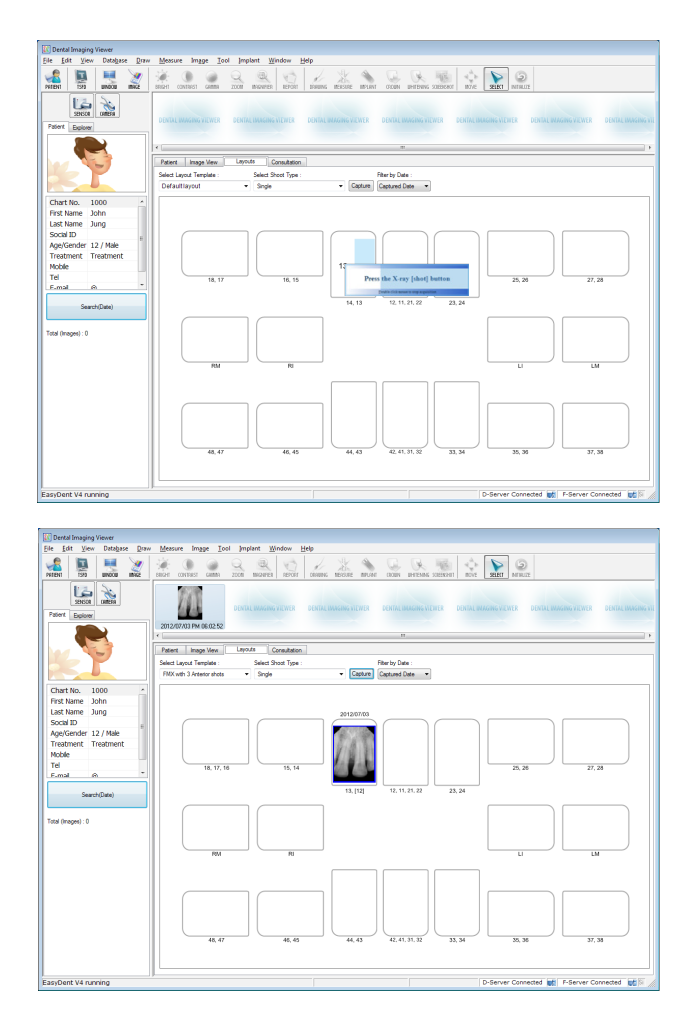

#### **3.3.3 Несколько снимков**

Имеется возможность непрерывно получать множество снимков до нажатия кнопки остановки. После того как получение изображения будет завершено, нажмите на снимок и переместите его в нужное положение.

#### **Шаг 1**

Выберите пункт «Multiple» (Несколько) из перечня типов снимка.

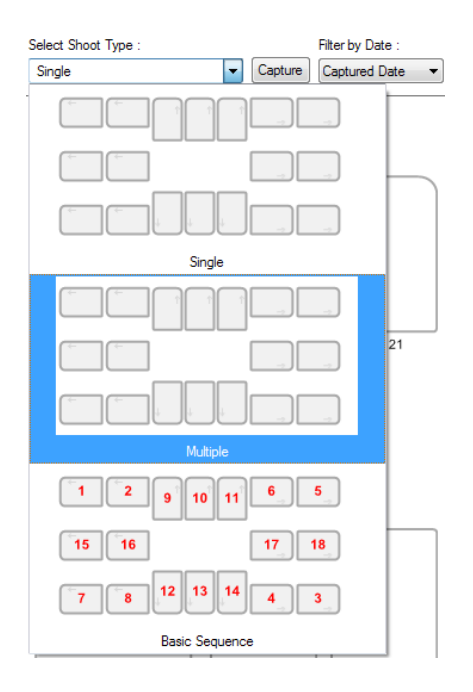

Выберите позицию зуба, снимок которого требуется сделать. В рамке для этого зуба появится синий прямоугольник.

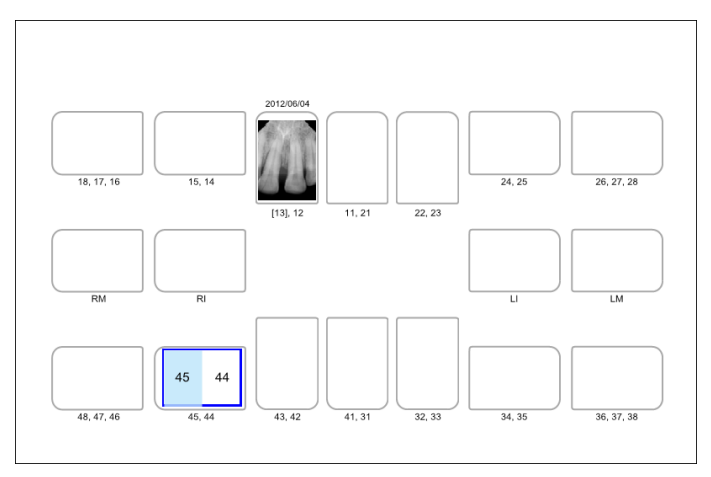

### **Шаг 3**

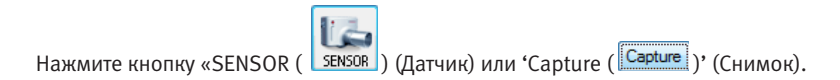

#### **Шаг 4**

Правильно расположите датчик.

### **Шаг 5**

Включите рентгеновский аппарат после появления сообщения «Please expose X-ray» . В процессе оптимизации изображения на экране будет отображаться сообщение «Optimizing Image… Please wait» (Оптимизация изображения… Пожалуйста, подождите). После завершения оптимизации изображение будет выведено на экран.

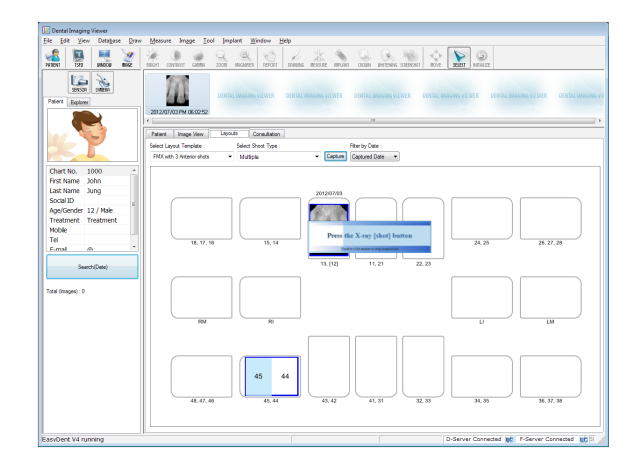

#### **Шаг 6**

В заключение сделайте двойной щелчок мышью по сообщению «Press the X-ray (shot) button» («Нажмите кнопку снимка на рентгеновском аппарате»). После завершения оптимизации изображение будет выведено на экран.

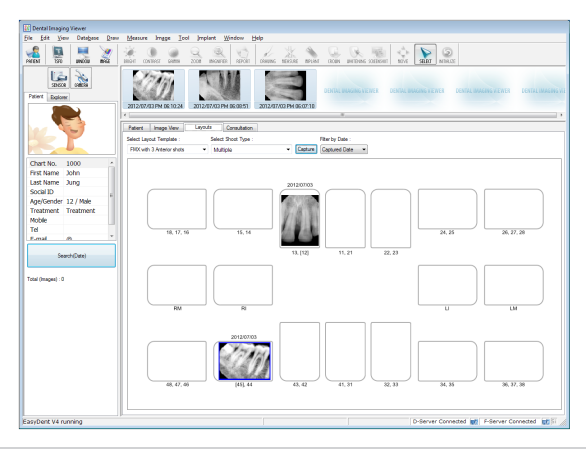

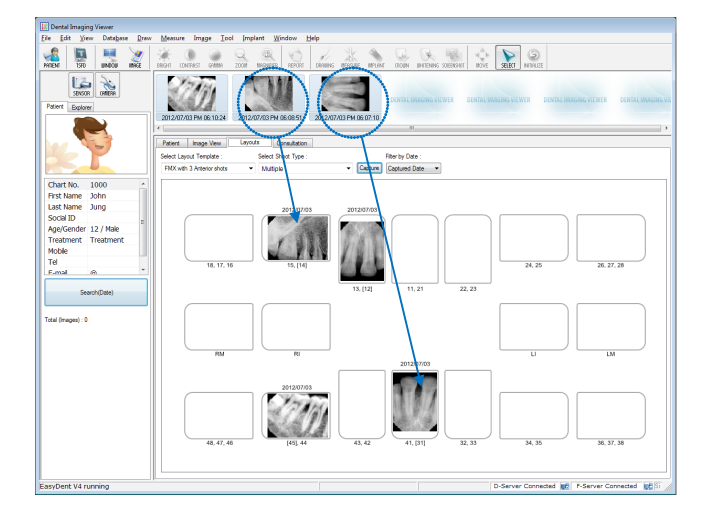

Нажмите на снимок и переместите его в нужное положение.

#### **3.3.4 Последовательность снимков**

Имеется возможность получить несколько снимков в заранее заданном порядке. При получении снимков в заданном порядке изображения будут автоматически появляться в нужных позициях.

#### **Шаг 1**

Выберите предпочитаемую последовательность из перечня типов снимка. Красные цифры показывают порядок получения снимков.

Последовательность снимков можно настроить. Обращайтесь к справочному руководству программы Dental Imaging Viewer.

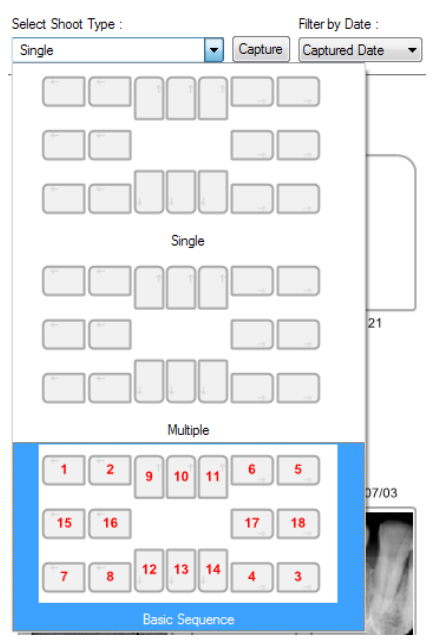

**Шаг 2**

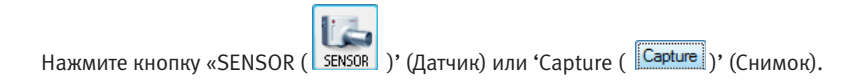

### **Шаг 3**

Правильно расположите датчик.

При получении снимков в заданном порядке изображения будут автоматически появляться в нужных позициях.

Включите рентгеновский аппарат после появления сообщения «Please expose X-ray» .

В процессе оптимизации изображения на экране будет отображаться сообщение «Optimizing Image… Please wait» (Оптимизация изображения… Пожалуйста, подождите). После завершения оптимизации изображение будет выведено на экран.

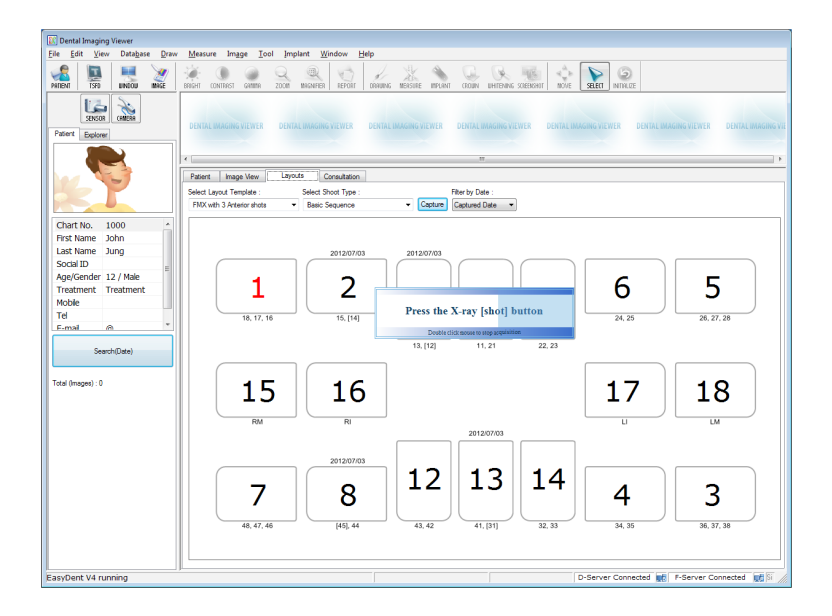

Если нужно завершить работу, сделайте двойной щелчок мышью на сообщении «Press the X-ray (shot) button» («Нажмите кнопку снимка на рентгеновском аппарате»). После этого снимки автоматически появятся в нужных позициях в соответствии с заданным порядком.

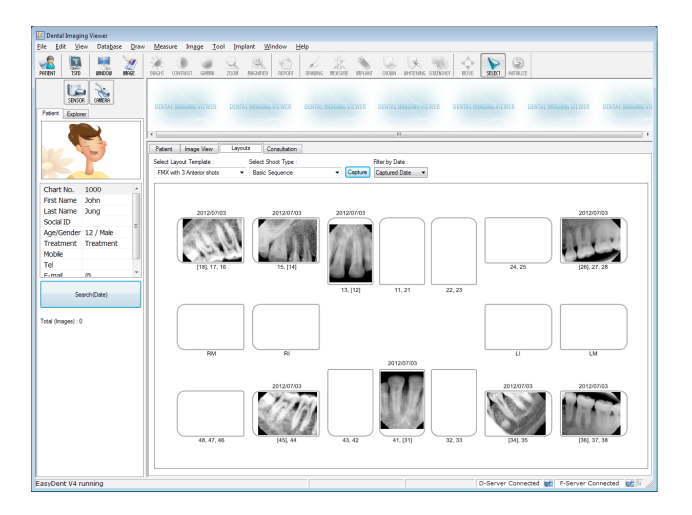

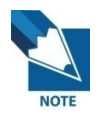

*Все снимки автоматически сохраняются на сервере базы данных.*

*При двойном щелчке по изображению в любой таблице функций оно будет выведено в увеличенном формате.*

## **4 Уход и обслуживание**

#### **4.1 Визуальный контроль**

Радиовизиограф Xelia V12, как и любую другую электрическую систему, необходимо не только правильно использовать, но также визуально проверять перед работой и регулярно проводить плановые проверки. Такие меры предосторожности гарантируют точную, безопасную и эффективную работу изделия.

Перед каждым использованием оператор должен проверить радиовизиограф на признаки физических повреждений или дефектов.

#### **4.2 Периодическое обслуживание**

Периодическое техническое обслуживание следует производить по мере необходимости, а также по меньшей мере раз в 6 месяцев. Обслуживание должно включать в себя различные проверки, производимые оператором или квалифицированным специалистом по обслуживанию.

•Следует убедиться, что соединительные кабели Xelia V12 не повреждены.

•Следует убедиться в отсутствии внешних повреждений устройства Xelia V12, которые могут негативно сказаться на безопасности работы с прибором.

#### **4.3 Очистка**

Очистку Xelia V12 следует производить с использованием любого из указанных ниже растворов и с соблюдением описанных мер предосторожности.

- •Раствор неагрессивного мыла в воде
- •Раствор изопропилового спирта (70%)

Запрещается замачивать или погружать радиовизиограф в раствор. Следует полностью высушивать радиовизиограф после очистки.

Для очистки радиовизиограф протирают мягким хлопчатобумажным тампоном, смоченным в одном из указанных выше растворов. Поверхность протирают от одного конца к другому по прямой линии без давления. Жидкость не должна проникать внутрь устройства через разъемы USB-кабеля или кабеля датчика.

После очистки поверхности Xelia V12 ее протирают насухо мягкой, не оставляющей волокон тканью до тех пор, пока поверхность не станет чистой.

•Очистку силиконовой крышки производят тем же способом.

#### **4.4 Меры предосторожности**

- •Запрещается смачивать датчик водой или спиртом.
- •Коррекцию калибровки может производить авторизированная сервисная служба.

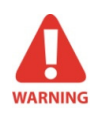

*Запрещается вносить изменения в оборудование без разрешения производителя.* 

## **Приложение**

#### **А.1 Руководство по настройке излучения при рентгеноскопии**

Доза рентгеновского облучения, необходимая для получения наиболее качественного изображения, определяется следующими факторами:

- Источником рентгеновского излучения (тип рентгеновской трубки, производитель, напряжение питания и т. п.)

- Расстоянием между фокусом пучка и датчиком

- Обследуемым зубом (объектом)
- Плотностью костей и возрастом пациента
- Прочими обстоятельствами

Доза рентгеновского облучения влияет на качество снимка. Согласно законам физики, недостаточная доза приводит к более высокому уровню шума, и следовательно, детали при этом отображаются менее четко. Чрезмерно высокая доза приводит к избыточному экспонированию датчика. Это также ослабит четкость отображения деталей, особенно в темных зонах.

Обработка изображений позволяет уменьшить разницу в качестве изображений при использовании разных доз облучения. Пользователи могут регулировать яркость и контраст в меню опций.

Рекомендуемая доза облучения (при измерении без объекта) составляет от 300 до 600 мкГр. Время воздействия соответствует дозе и может варьироваться в зависимости от используемого рентгеновского оборудования. Рекомендованное время воздействия для различных позиций показаны в Таблице ориентировочных примеров воздействия.

Доза рентгеновского облучения зависит от напряжения на трубке (кВп) и тока (мА), а также от времени воздействия сигнала определенного уровня.

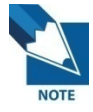

*Поскольку время воздействия зависит от задач диагностики и от клинической ситуации, за выбор параметров отвечает лечащий врач.* 

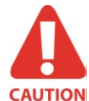

*Ухудшение качества изображения из-за избыточного экспонирования датчика компенсировать нельзя, однако при недостатке дозы обработка изображения позволяет частично компенсировать потерю качества.* 

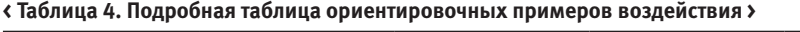

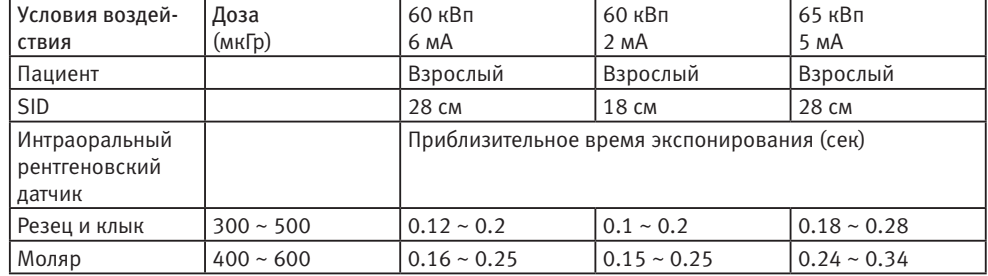

\* SID : Расстояние между источником рентгеновского излучения и приемником излучения.

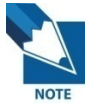

*При более крупном типе тела: увеличить ток источника на 25% Для детей: уменьшить ток источника (или время экспонирования) на 20%. Для пациентов без зубов: уменьшить ток источника на 20%*

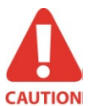

*Доза рентгеновского облучения, необходимая для получения изображения, зависит от источника излучения и факторов среды. Необходимо сохранять время экспонирования и изменять значения кВп и мА в соответствии с уровнем сигнала. Кроме этого, если источник рентгеновского излучения и расстояние до датчика в ходе* 

*Кроме этого, если источник рентгеновского излучения и расстояние до датчика в ходе первоначальной установки были изменены, расстояние (от конуса до детектора) необходимо установить на 80 мм.* 

*Время экспонирования может варьироваться в зависимости от возраста, пола и плотности костей пациента.* 

#### **А.2 Сообщение об ошибки**

1. USB device driver is not installed (Не установлен драйвер устройства USB).

•Решение: Установить драйвер устройства заново.

2. Control box cannot be initialized (Не удается инициализировать блок управления).

•Решение: Проверить и заново подключить кабель USB, соединяющий устройство с ПК.

- 3. USB device driver is not working properly (Неправильно работает драйвер устройства USB).
- Решение: Переустановить драйвер.

4. Capture program is already running (Программа получения снимков уже работает).

- •Решение: Закрыть все остальные программы.
- 5. Detector response time-out (Истек срок ожидания ответа детектора).
- •Проверить и заново подключить кабель USB, соединяющий устройство с ПК. Попробовать еще раз.

Если сообщение появляется снова, обратитесь в службу поддержки.

- 6. Data communication error (Ошибка передачи данных).
- •Решение: Заново подключить кабель USB, соединяющий устройство с ПК.
- 7. Canceled image capturing (Отмена получения снимка).
- •Сообщение означает, что пользователь отменил получение изображения. Попробовать еще раз.
- 8. Cannot find dark frame (Не удалось найти темный кадр).

•Решение: Восстановить данные калибровки датчика Xelia V12 с диска установки ПО или заново откалибровать датчик.

Если сообщение появляется снова, обратитесь в авторизированную сервисную службу.

- 9. Cannot find bright frames for calibration (Не удалось найти яркие кадры для калибровки).
- •Решение: Переустановить драйвер Xelia V12.

10. Bad Pixel Map correction error (Ошибка коррекции по карте плохих пикселей).

•Решение: Восстановить данные калибровки датчика Xelia V12 с диска установки ПО или заново откалибровать датчик.

Если сообщение появляется снова, обратитесь в авторизированную сервисную службу.

11. Wrong image processing parameters (Неверные параметры обработки изображения).

•Решение: Проверить источник рентгеновского излучения. Если проблема не исчезает, обратитесь в авторизированную сервисную службу.

- 12. Cannot load 'EzSensor.dll' (Невозможно загрузить EzSensor.dll)
- •Решение: Переустановить ПО для получения изображений.
- 13. Require 'EzSensor.dll' was damaged (Необходимый файл EzSensor.dll поврежден).

•Решение: Переустановить ПО для получения изображений.

#### **A.3 Возможные пути устранения неисправностей**

В случае появления каких-либо проблем при работе с системой Xelia V12 обращайтесь к приведенной ниже таблице, в которой перечислены меры по устранению неполадок. Если устранить проблему не удается, обратитесь в авторизированную сервисную службу.

#### **< Таблица 5. Возможные пути устранения неисправностей >**

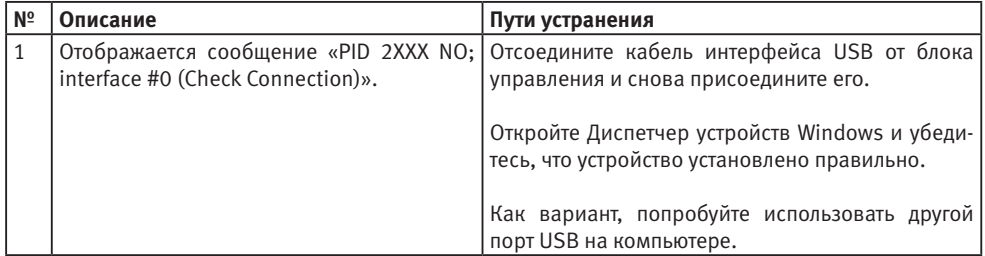

#### **А.4 Информация об электромагнитных полях в соответствии с IEC601-1-2**

## Указания и декларация производителя — электромагнитные излучения Модель Xelia V12 предназначена для использования в электромагнитной среде, параметры которой описываются

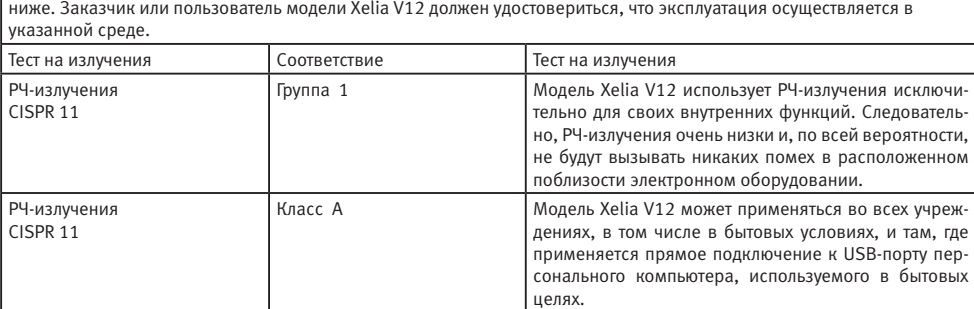

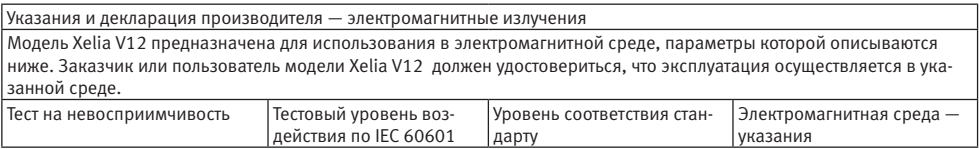

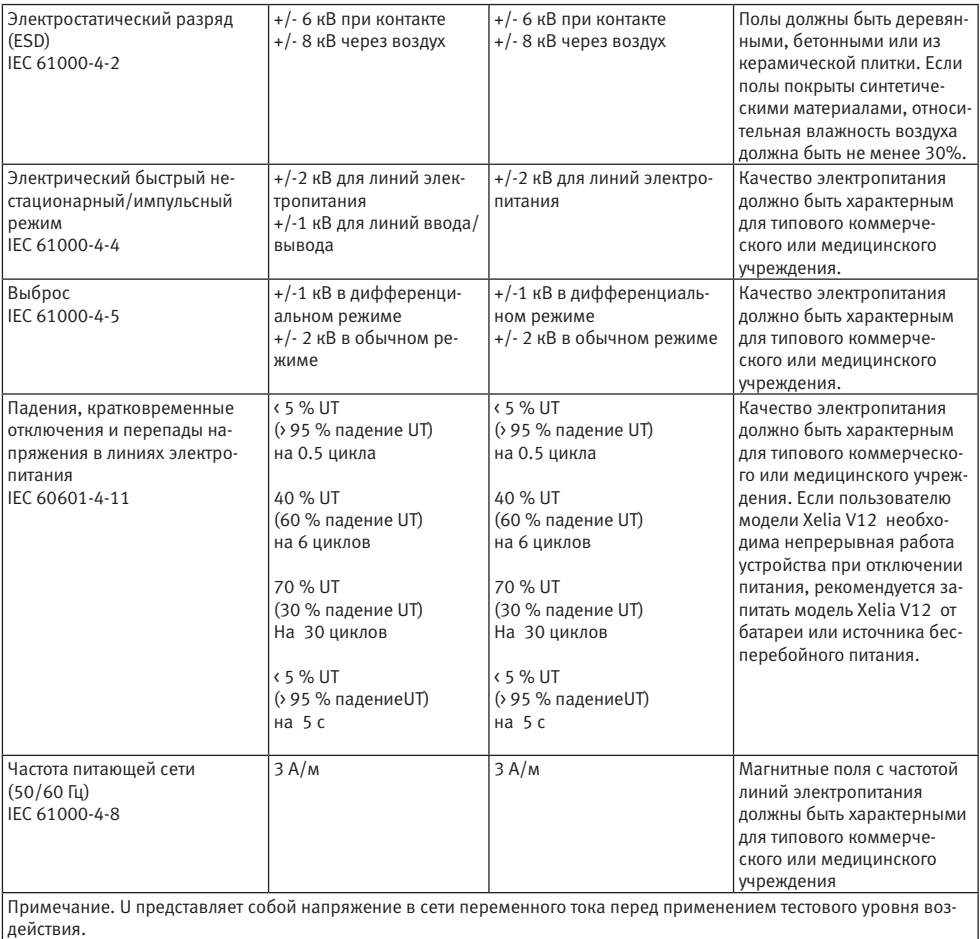

#### Указания и декларация производителя — электромагнитные излучения

Модель Xelia V12 предназначена для использования в электромагнитной среде, параметры которой описываются ниже. Заказчик или пользователь модели Xelia V12 должен удостовериться, что эксплуатация осуществляется в указанной среде.

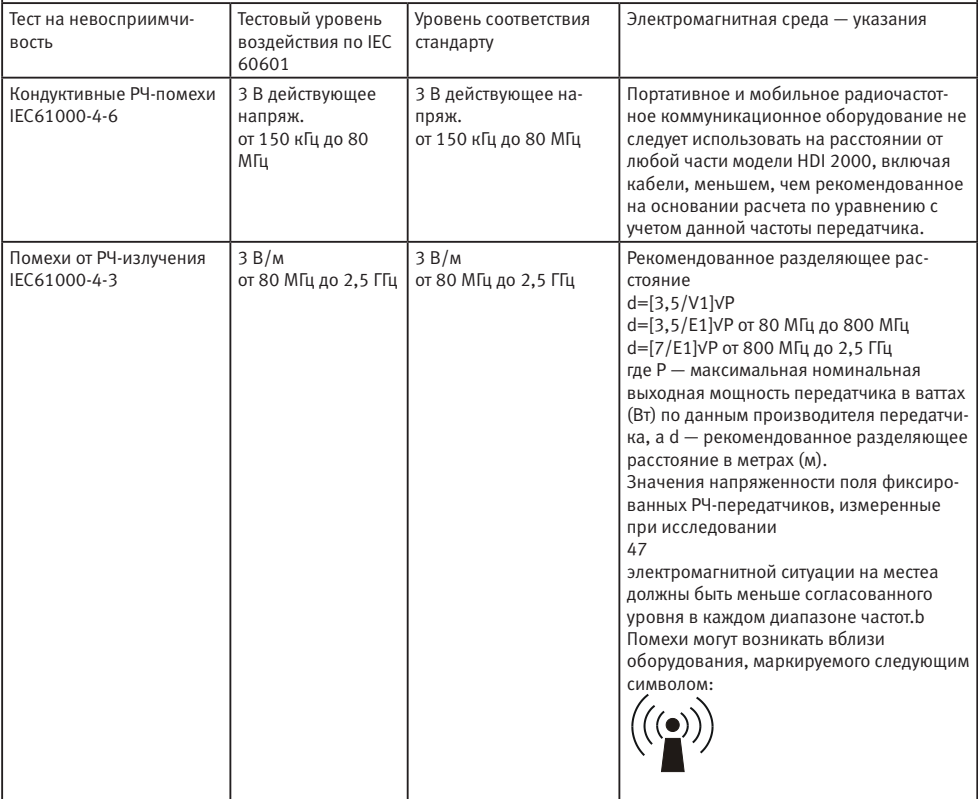

Примечание 1. При значениях 80 МГц и 800 МГц применяется более высокий диапазон частот.

Примечание 2. Настоящие указания могут быть применимы не во всех ситуациях. На распространение электромагнитных волн влияет поглощение и отражение от сооружений, объектов и людей.

1. Напряженность полей фиксированных передатчиков, таких как базовые станции радио (сотовых/беспроводных) телефонов, наземных мобильных раций, любительских радиостанций, радиовещания в AM и FM-диапазонах и телевизионного вещания теоретически невозможно точно предсказать. Для оценки электромагнитной ситуации, создаваемой фиксированными РЧ-передатчиками, следует учитывать результаты исследования электромагнитной ситуации на месте. Если напряженность полей, измеренная в местах, где используется модель Xelia V12 , превышает указанный выше уровень соответствия стандарту по РЧ-излучениям, следует удостовериться в нормальной работе Xelia V12 . Если наблюдается нарушение работоспособности, могут потребоваться дополнительные меры, такие как изменение ориентации или местоположения модели Xelia V12 . 2. В частотном диапазоне от 150 кГц до 80 МГц значения напряженности поля должны быть меньше [V1] В/м.

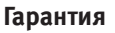

В пределах сроков поставки производитель оставляет за собой право на внесение изменений в конструкцию и форму, комплектацию, отклонения в оттенках цвета – без предварительного предупреждения.

Производитель не несет ответственности за устройство в следующих случаях:

• Нарушение условий эксплуатации производителя (например, давление воды или напряжение в сети).

• Повреждение вызвано некачественной транспортировкой, установкой, использованием и управлением.

• Повреждение вызвано внешними причинами, например анормальным напряжение или огнем, и т.п.

• При ремонте или технической поддержке устройства лицами неуполномоченными производителем для

данного вида работ.

- Эксплуатация оборудования с использованием несоответствующей электрической системы.
- Использование оборудования не по назначению.

• Несоблюдение инструкций описанных в руководстве по эксплуатации.

• Гарантия действительна только при наличии правильно и четко заполненного гарантийного талона с печатью, товарного чека и накладной.

• Изделие снимается с гарантии, если оно имеет следы постороннего вмешательства, обнаружены несанкционированные изменения конструкции или схемы изделия, были превышены объемы выполняемых работ, рекомендованных производителем.

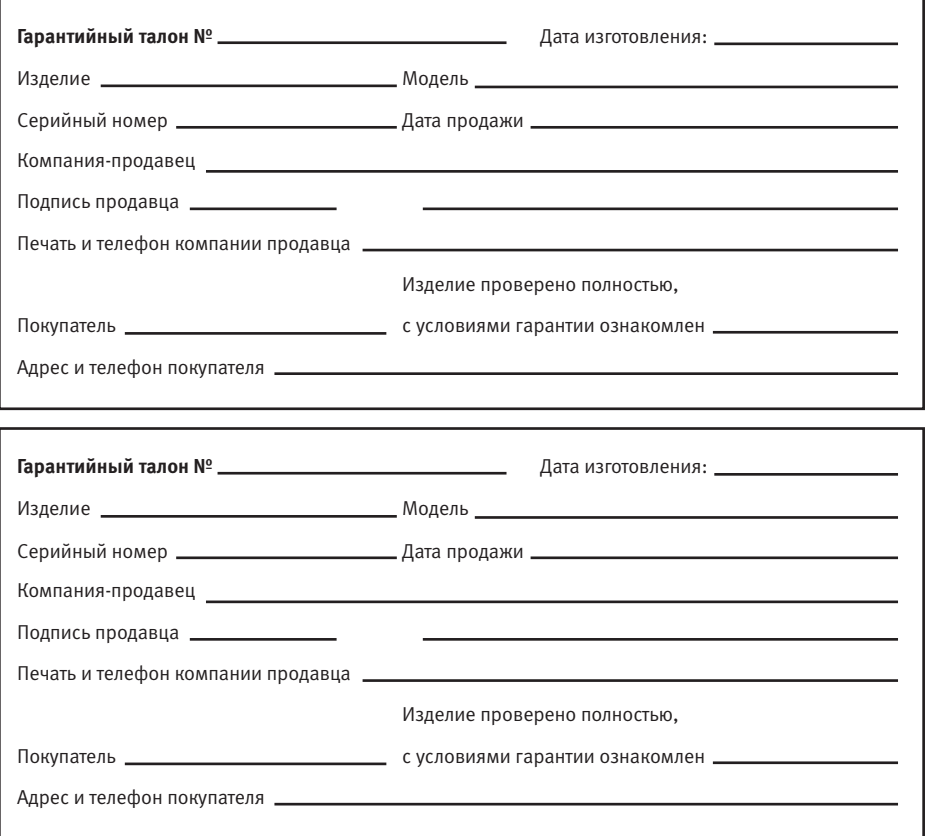